# **Video: adding an insights dashlet**

01/31/2024 1:28 pm EST

This guide will teach you how to add, move, and edit an insights dashlet to a dashboard.

Your browser does not support HTML5 video.

## **1. Go to [insightstore.civicscience.com](https://insightstore.civicscience.com/).**

### **2. From the landing page, click***Dashboard* **in the left navigation pane.**

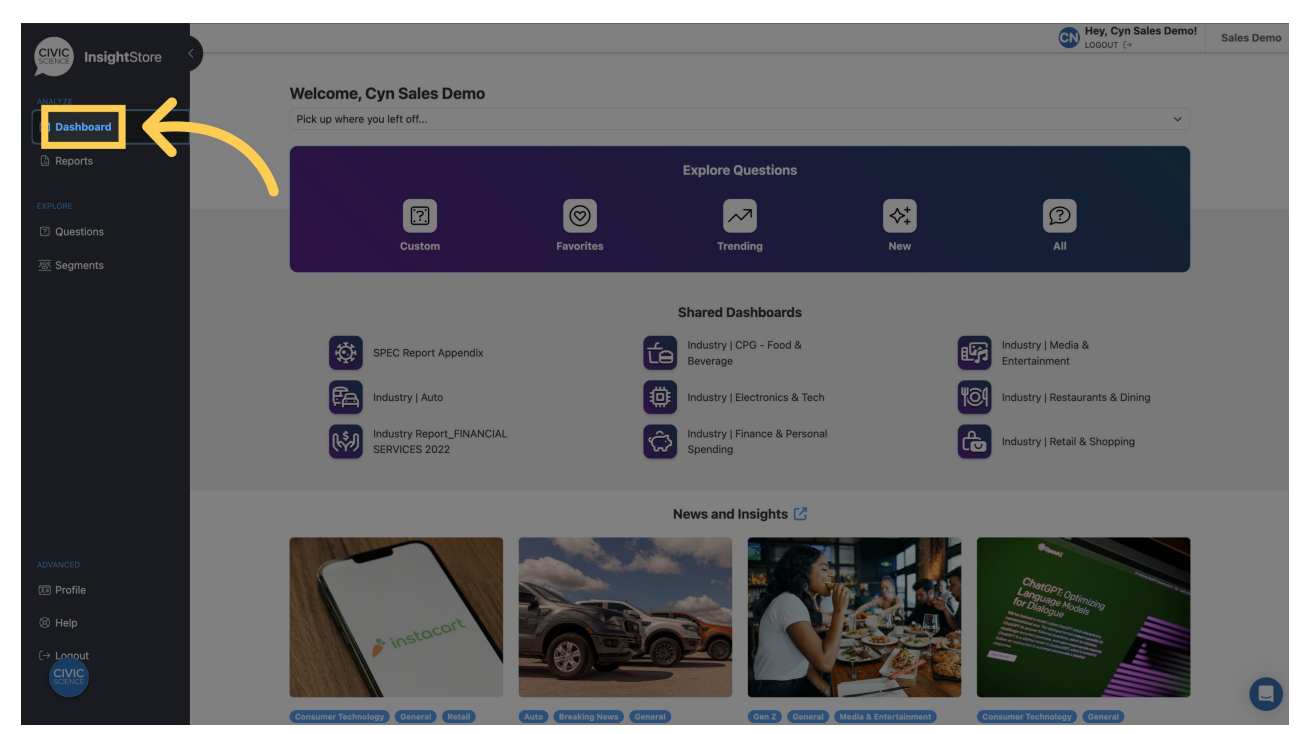

**3. Select your dashboard from the dropdown menu.**

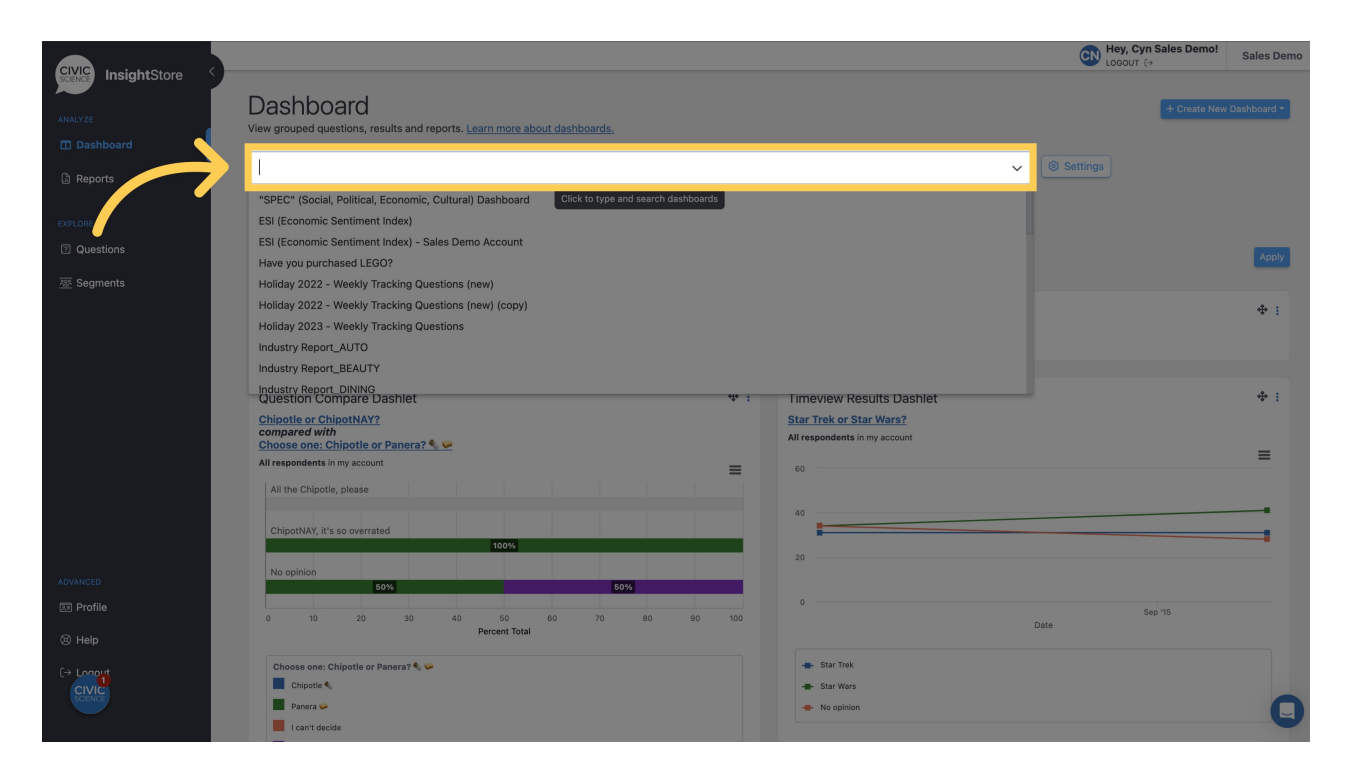

#### **4. Navigate to the bottom of the dashboard and click***Add New Dashlet***.**

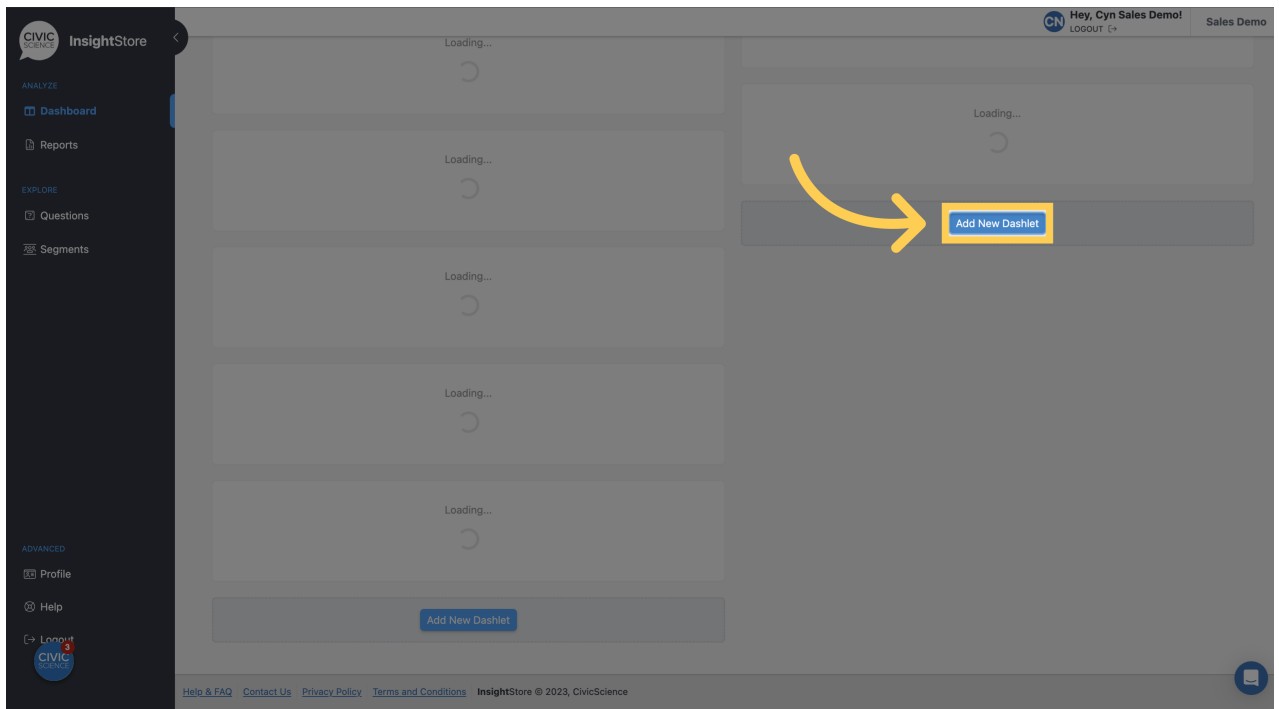

**5. Choose** *Insights* **from the dropdown list.**

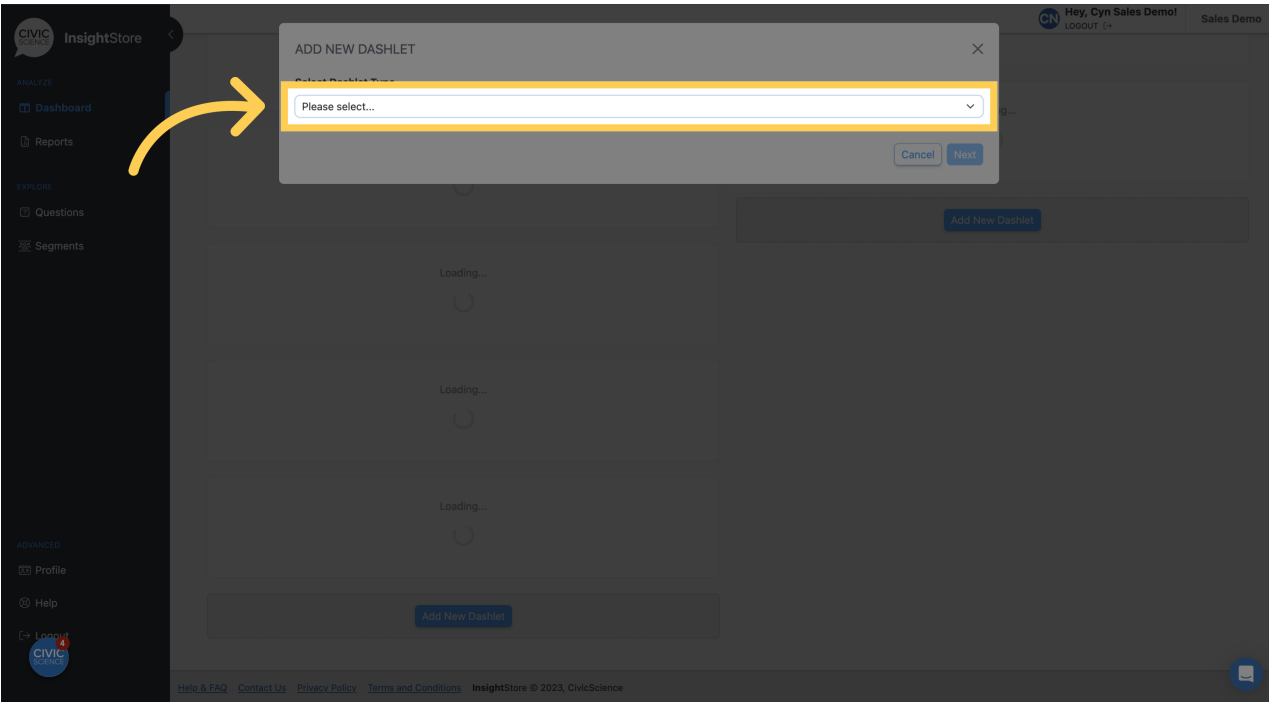

# **6. Click** *Next***.**

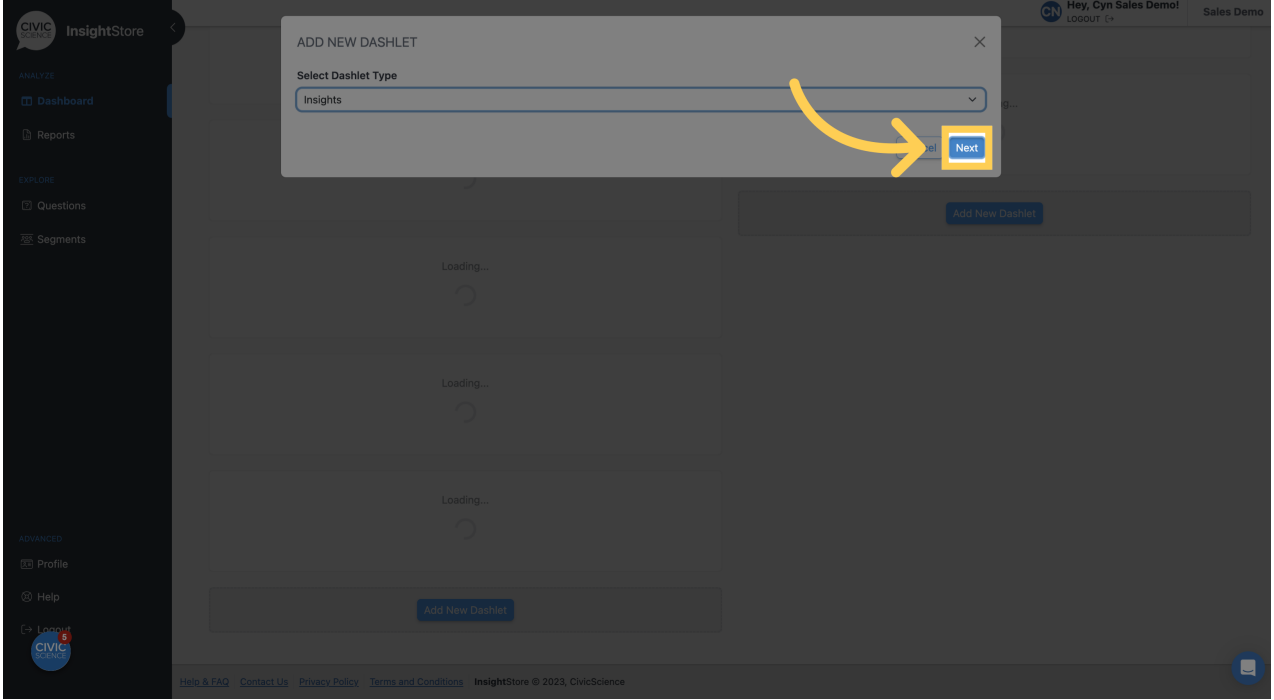

**7. Give your dashlet a descriptive name.**

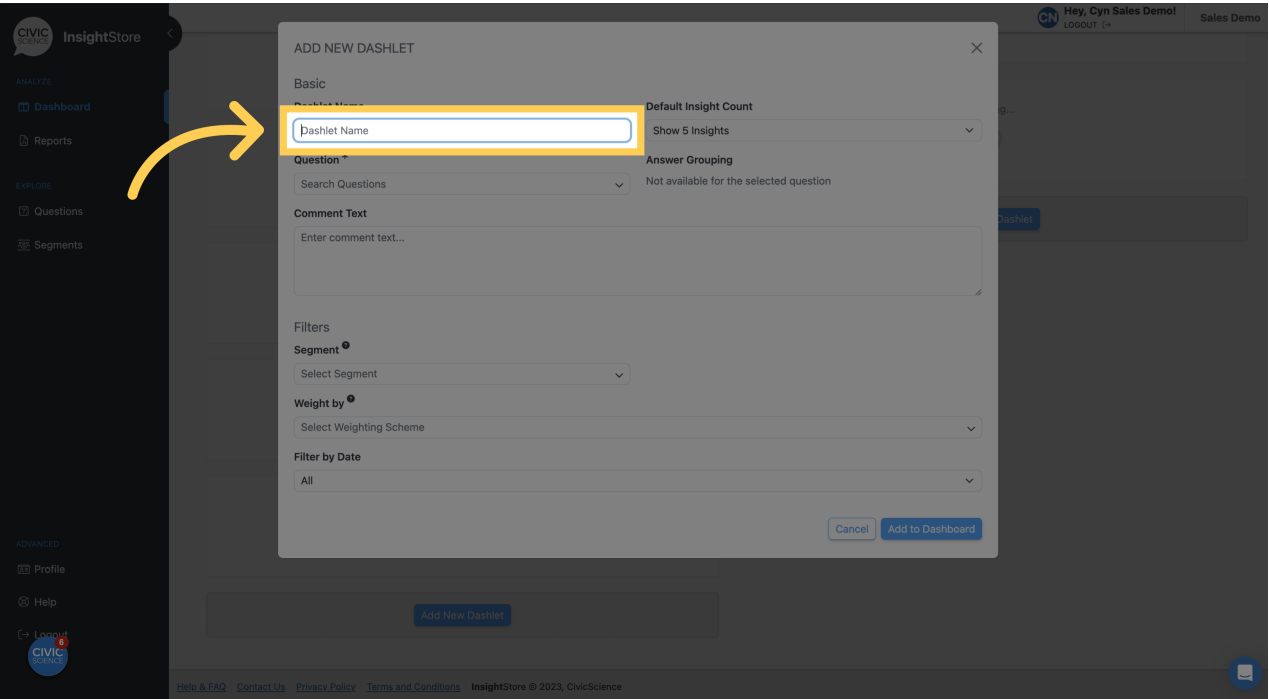

**8. Select the number of insights to display.**

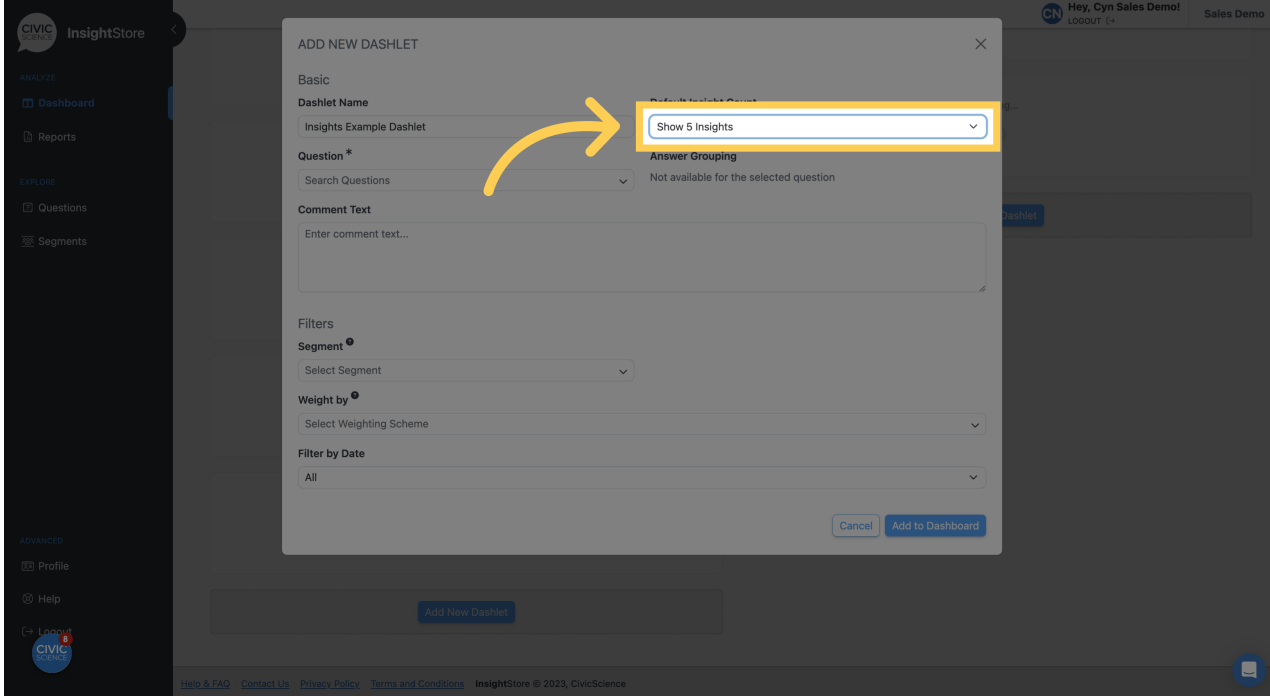

**9. Enter a question ID or search criteria.**

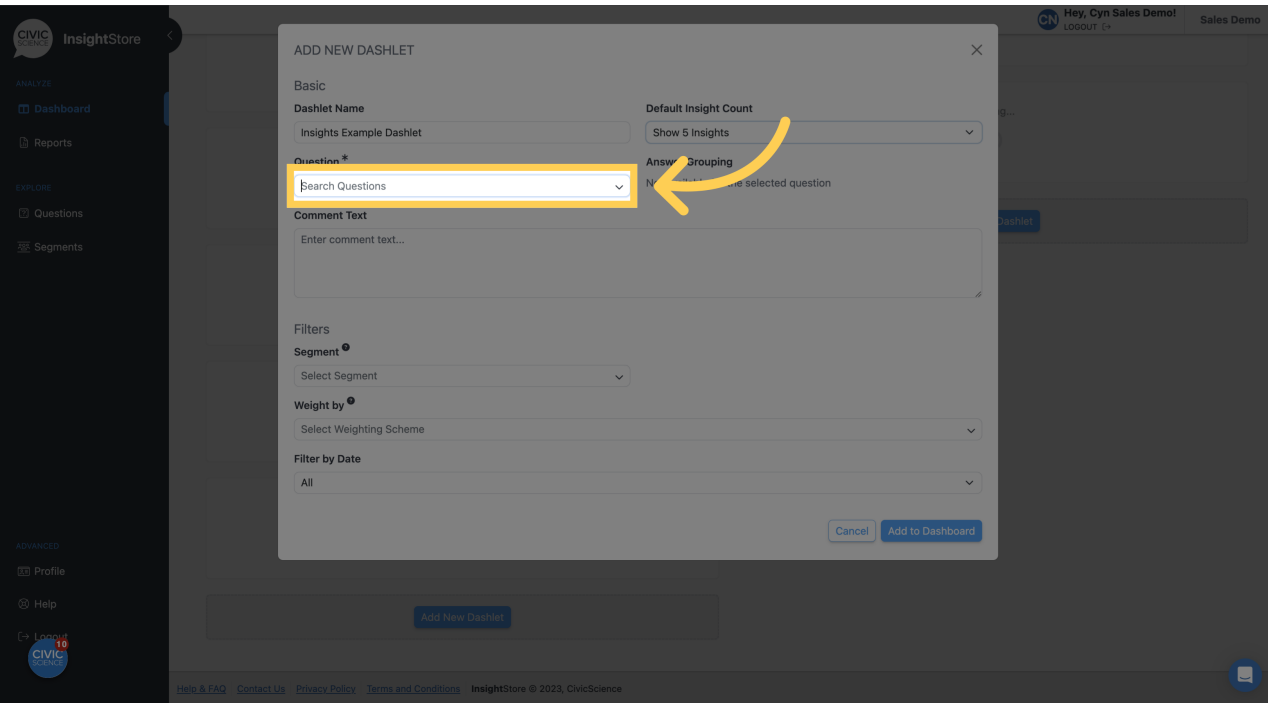

**10. Choose your question from the search results list.**

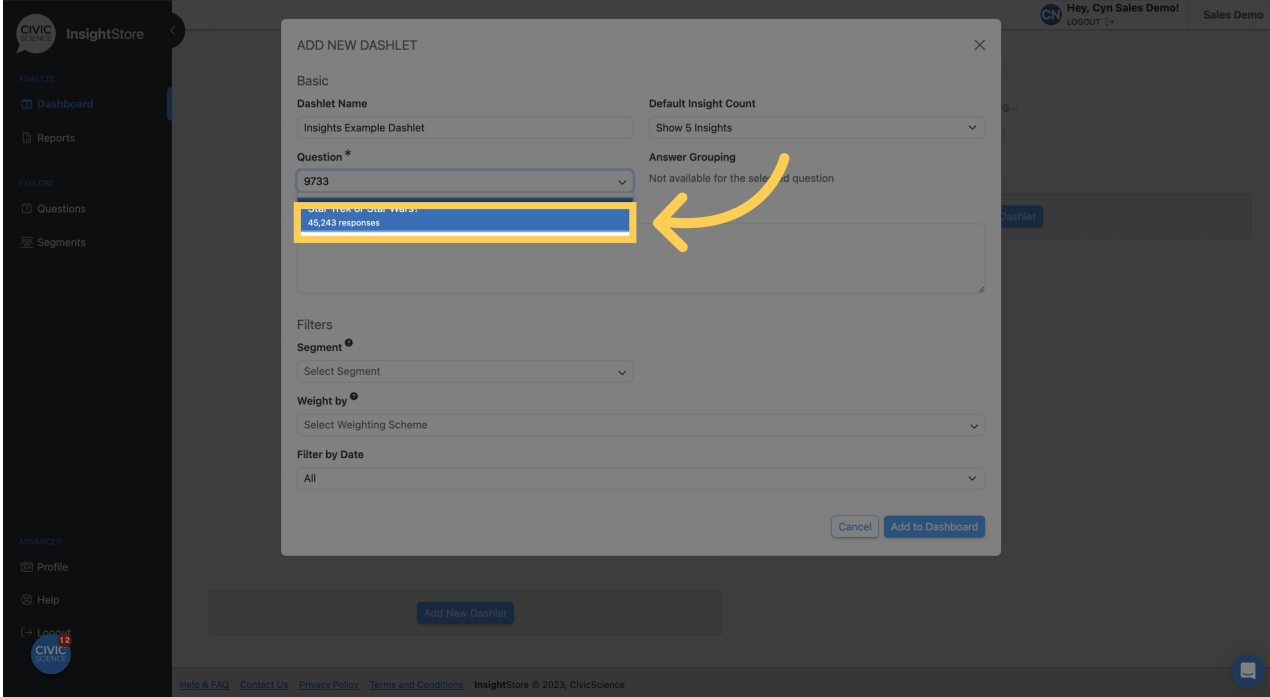

**11. Enter any comment text. You may format it with basic [markdown.](https://www.markdownguide.org/cheat-sheet)**

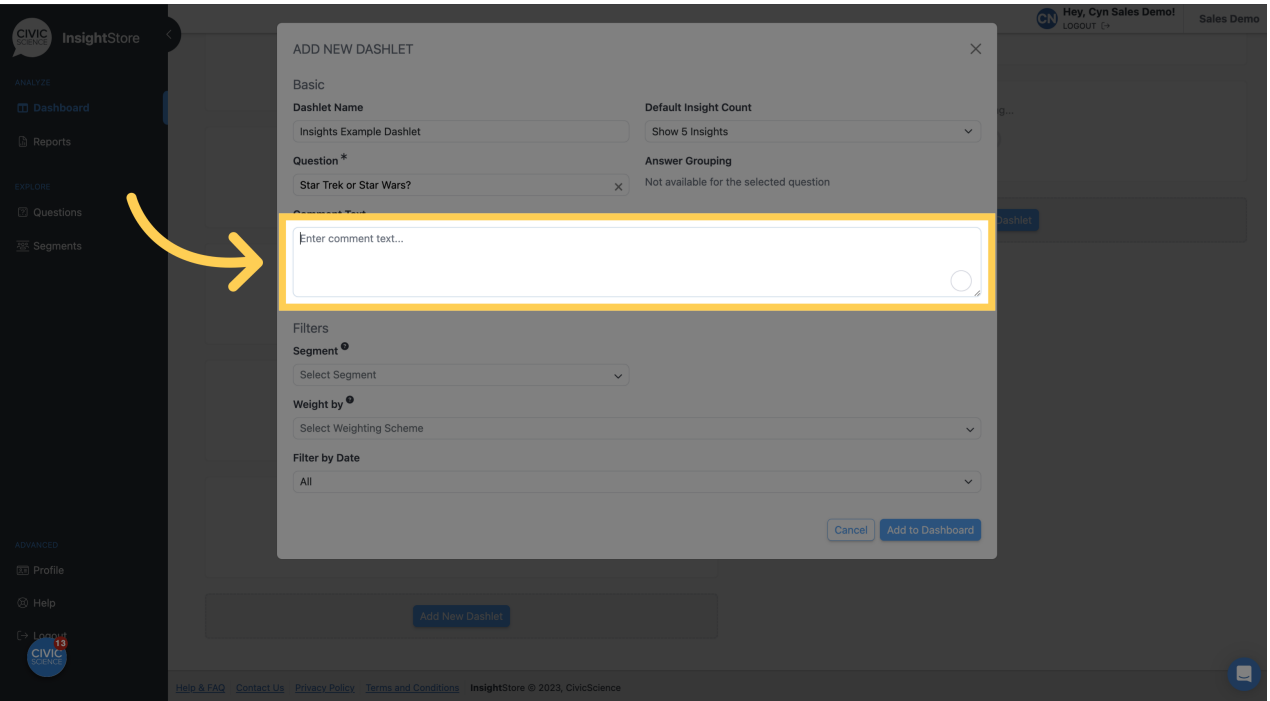

#### **12. Select a weighting scheme. If you do not apply one, the data will be unweighted.**

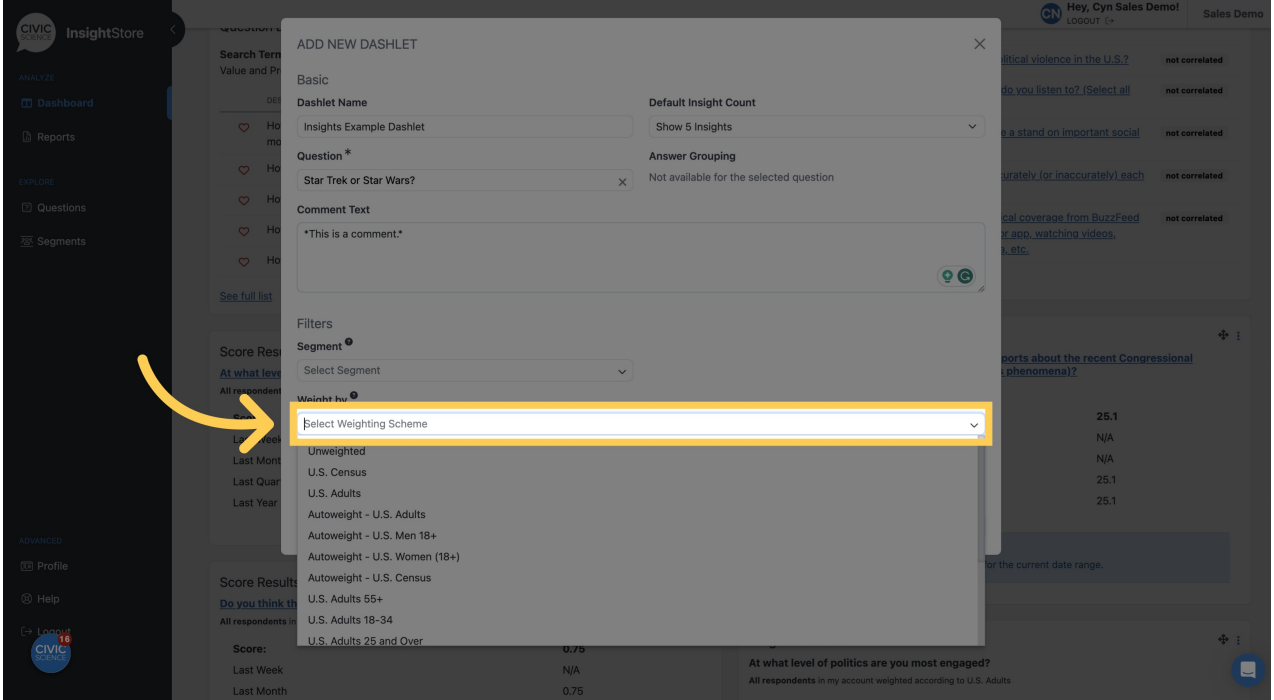

**13. Click** *Add to Dashboard* **and see your new dashlet.**

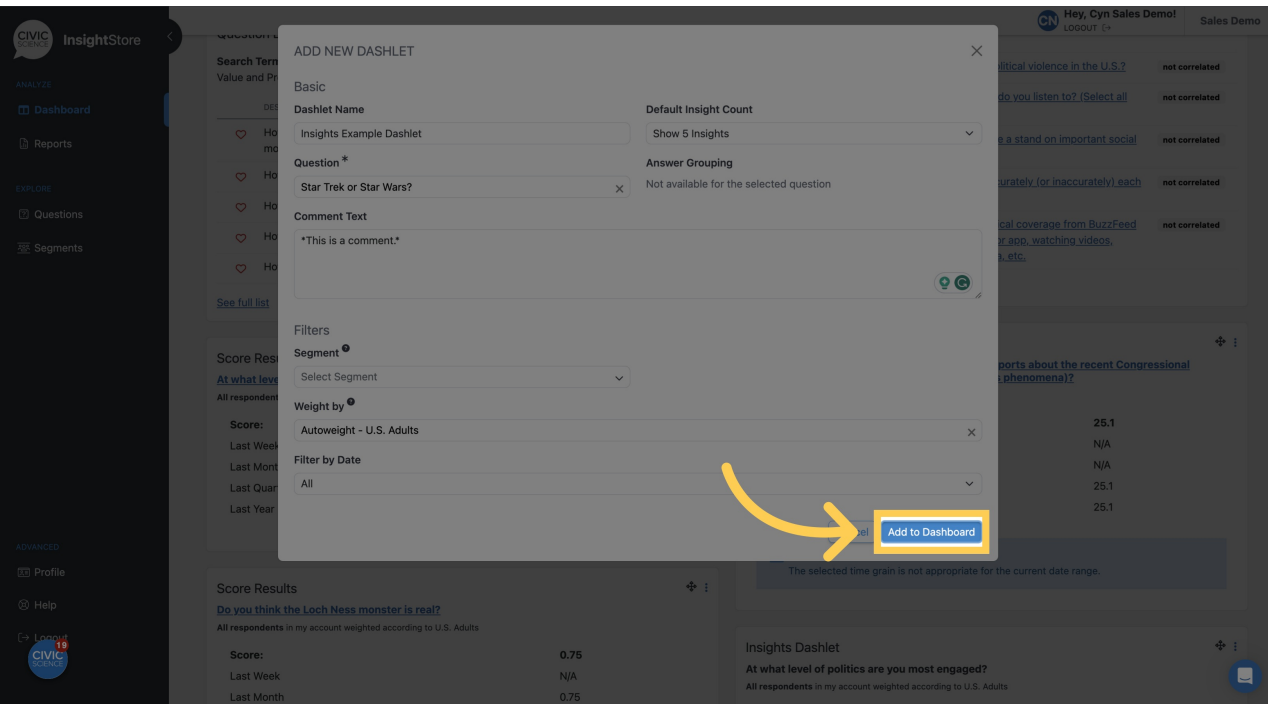

**14. To move the dashlet, click on the move cursor symbol and drag the dashlet to its desired position.**

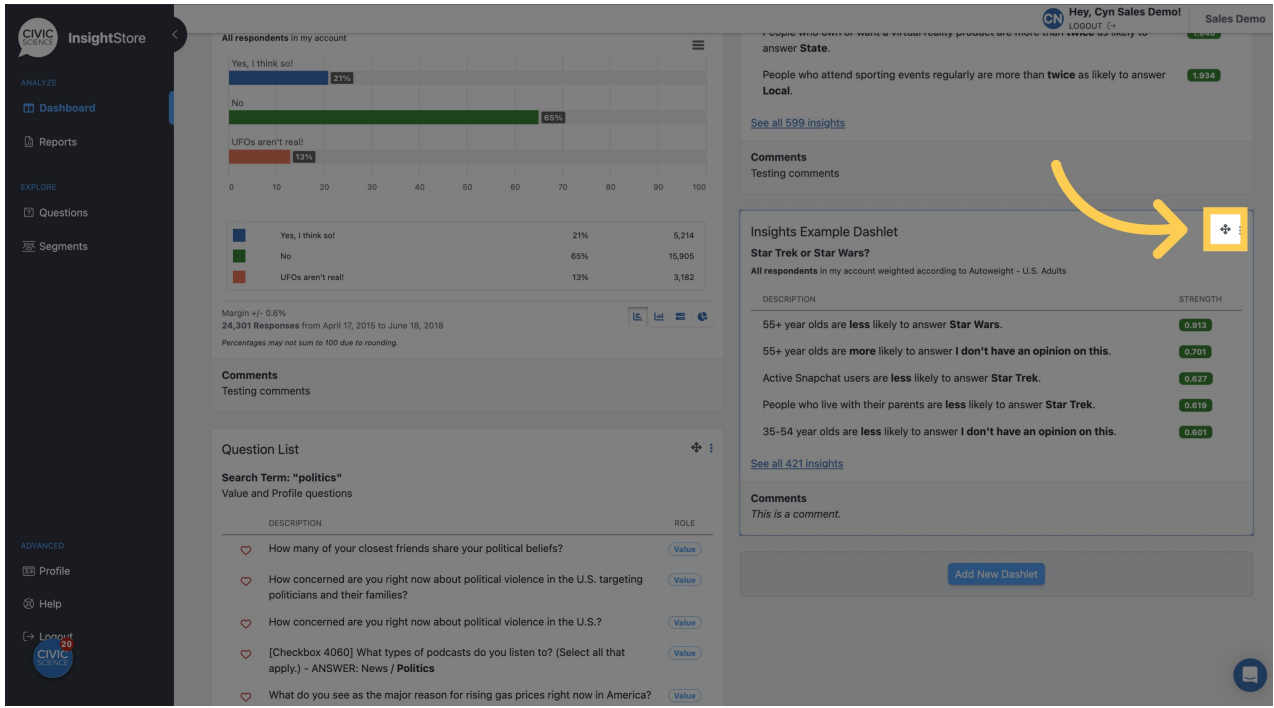

**15. To edit the dashlet, click the kebab menu.**

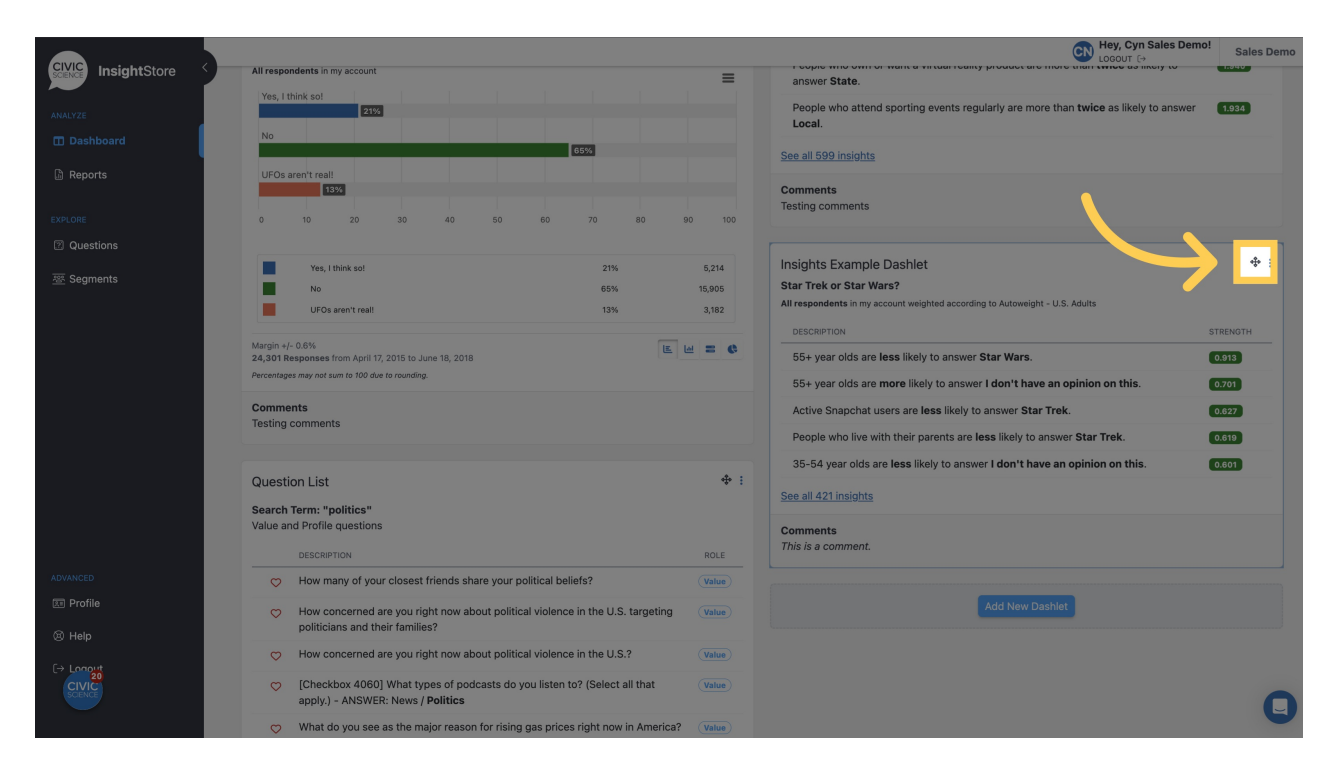

#### **16. Click** *Settings***.**

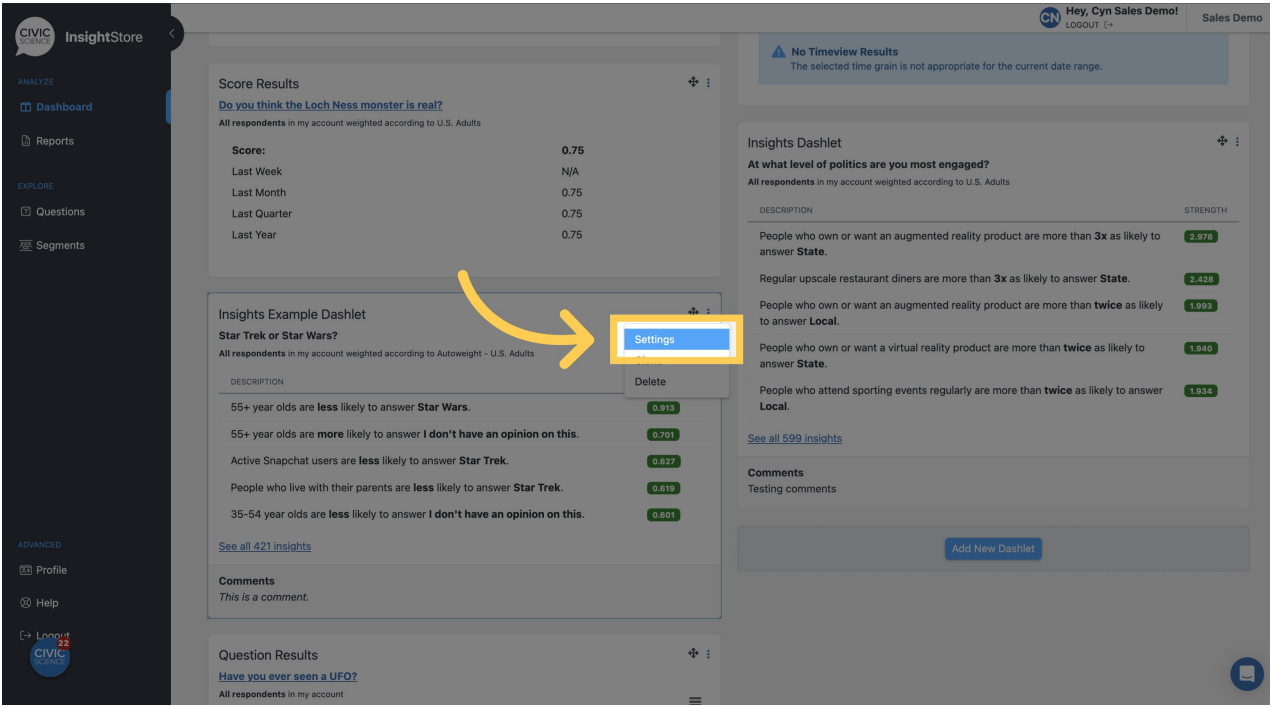

**17. Make your changes.**

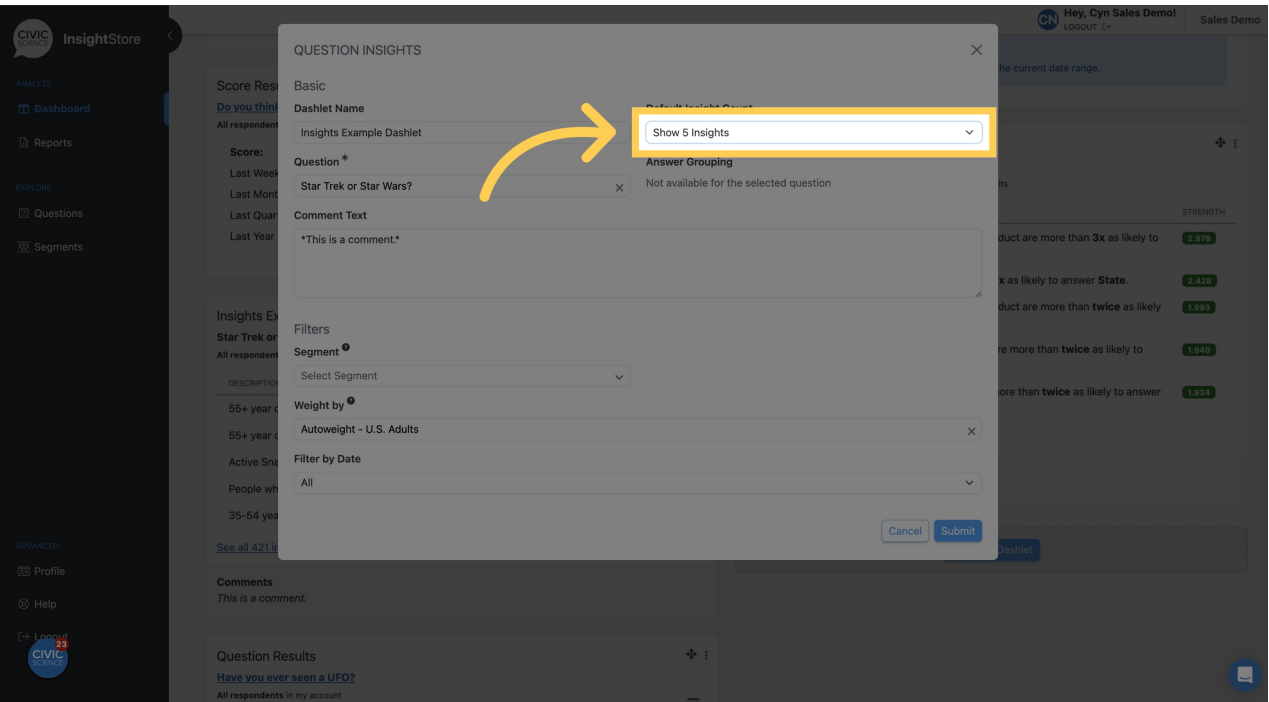

# **18. Click** *Submit* **to save your changes.**

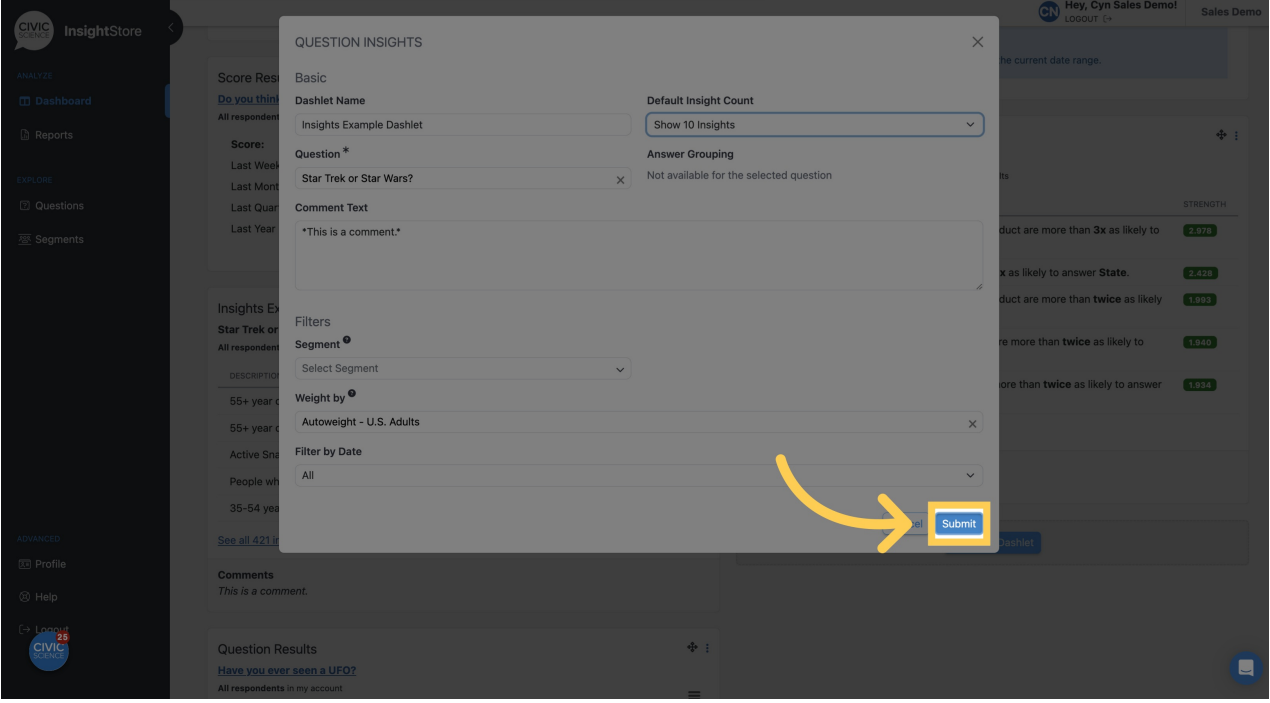